## Thank You

for purchasing our product.

#### Please read the following instructions carefully before operating this product.

#### ProMotoTools

is a unique computer aided motorcycle diagnostic tools family:

Laser Evo for motorcycle frame measurement and rear wheel alignment tool

Dsynch for motorcycle intake port adjustment and diagnostics

CT01, CT02 current reader for battery, starter motor, engine conditions examination

**ExPro01** exhaust tester for checking melted catalytic converter and muffler diagnostics

PT01 Fuel tank and fuel pump tester

### Dsynch INSTALLATION AND USER GUIDE

### Prerequisites

#### Operating system

- Microsoft Windows 7 with Service Pack 2 or newer
- Microsoft Windows 10 recommended

#### Hardware requirements

- At last 80 megabytes of free disk space
- Minimum 4 gigabytes of RAM
- FullHD or higher screen resolution
- .NET 4 runtime environment

#### Internet connection

Periodic software refreshing for software components is required for perfect operation.

Software updates are required too, because only new versions handling well the refreshed components. User will be informed when new software version is available.

## Installation

#### Step 1

Please download the installer application from our server. Do not download the installer from 3rd party sites. The installed application is regularly checks for software update.

#### Step 2

Run the installer by double clicking on the previously downloaded *syncpt\_a.b.c.d.exe* (where abcd represents the current software version)

#### Step 3

Latest Windows versions are protecting users against unknown software sources. But in this case, it is not needed.

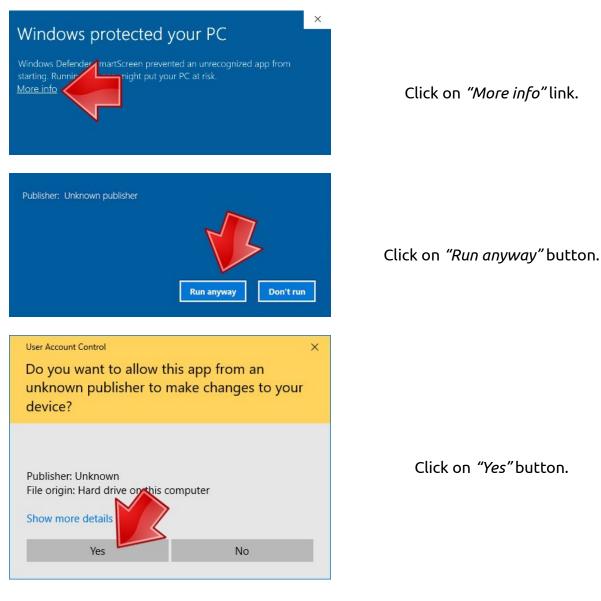

WW/W.PROMOTOTOOLS.COM

#### Step 4

When installer starts, please do the followings

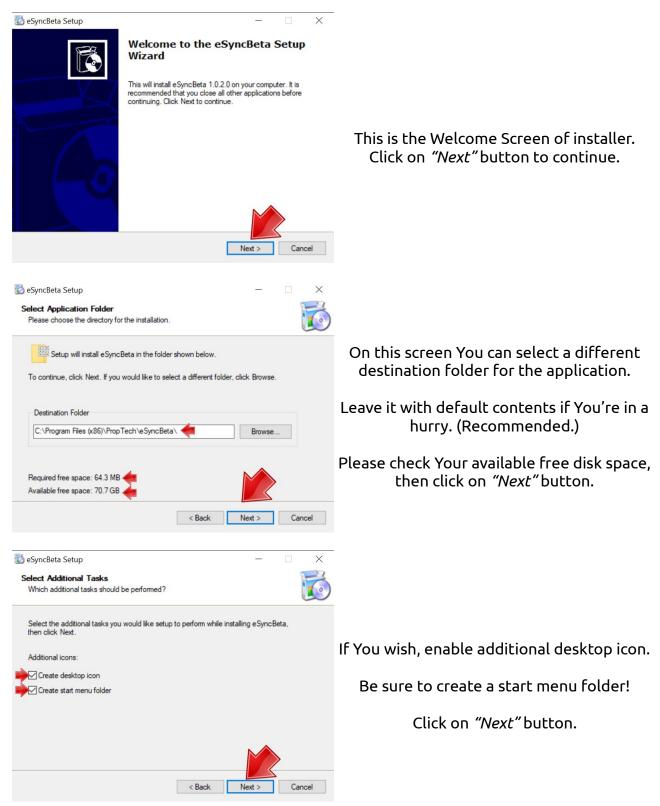

WW/W.promototools.com

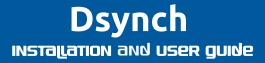

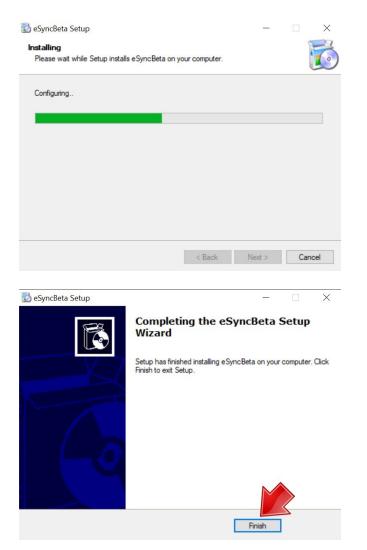

Please be patient for a few seconds.

Done. Press "Finish" button.

## Remove application from computer

The easiest way to uninstall the application is using our uninstaller tool from start menu folder. Simply click on uninstaller. That's all.

## Using the application

#### Before You begin

We assume that You're a trained professional and You have already connected the instrument's silicone rubber hoses to the motorcycle.

#### Run the application

Click the program's icon in the start menu.

### Dsynch INSTALLATION AND USER GUIDE

#### Main window

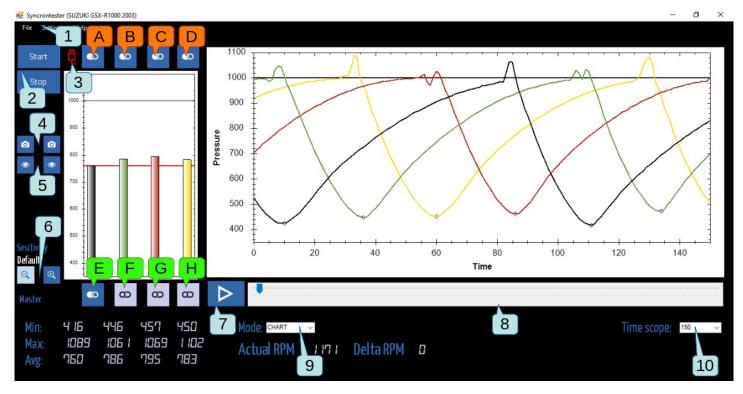

- 1. Main menu
- 2. Start and stop measuring
- 3. USB connection status
  - 1. Red no connection
  - 2. Yellow
    - connection pending
    - internet update required
  - 3. Green hardware connected, ready to measure
- 4. Snapshot "photo" buttons
  - beginning of measurement for "before" status
  - end of measurement for "after" status
- 5. Examine snapshots in a window
- 6. Set sensitivity
- 7. Playback button replay measurement
- 8. Time track display
- 9. Mode switch: chart / RPM
- 10. Time sensitivity (horizontal stretch)

A,B,C,D: turn on/off measuring cylinders E,F,G,H: select master cylinder

#### Your contact information

If You ever like to print a measurement, it is highly recommended to fill Your own business info. This is an initial task. You can find this box under Main menu / Settings.

| ompanyBox                      | ×                                    |
|--------------------------------|--------------------------------------|
| Contact Information of Service |                                      |
| Company name                   | Phone                                |
| Magic Garage Ltd.              | +44 0000 987654                      |
| Street                         | E-Mail                               |
| 900 Maidstone Rd               | magicgarage@magicgarageuklimited.net |
| Postal Code / ZIP              | Website                              |
| TN24DE                         | www.magicgarageuklimited.net         |
| City                           |                                      |
| Pembury, Tunbridge Wells       | X                                    |

Fill these fields, and press exit icon when done.

## Dsynch INSTALLATION AND USER GUIDE

#### Motorcycle and its owner's data

For saving and printing results, you have to fill the followings.

Owner and motorcycle

| Owner Owner name           | Addross                            |
|----------------------------|------------------------------------|
| Thomas Evans               | Address<br>999 Dean St             |
| Phone                      | Brighton BN1 3EG<br>United Kingdom |
| +44 8888 000123            | Onited Kingdom                     |
| E-Mail                     |                                    |
| tomevans@evansmailer.com   |                                    |
|                            |                                    |
| Motorcycle                 |                                    |
| Manufacturer               | Model Year of manufacture          |
| YAMAHA                     | YZF-R1 2014                        |
| Vehicle registration plate |                                    |
| AB12 CDE                   |                                    |
| Frame number               |                                    |
| JYARN23Y1EA004111          |                                    |
|                            |                                    |

When it's done, click on the exit icon.

## Measuring

Start the engine and please be patient to reach its optimal operating temperature. Connect the hardware instrument into a free USB port on Your computer. Do not connect any other measuring tool in same time. To start measuring, click on the *"Start"* [2] button.

Don't forget to take snapshot from the "before synchronization" operating state. When synchronization finished, take one more snapshot with the result. Click on snapshot camera icons [4]. You can check these snapshots with eye buttons [5]. Take a new snapshot when needed.

Start Your synchronization task with setting throttle body valves or air adjusting screws. Always follow **bike specific service manual instructions**. The computer calculates average values for each cylinder. Examine diagrams of each cylinder, one by one. When these columns are similar, the cylinders are in the same condition. In the accepted region, the software changes the background color from white to green.

### Dsynch INSTALLATION AND USER GUIDE

#### Diagnosis – Understanding curves

The cylinder and valve condition can be inferred from the following logic:

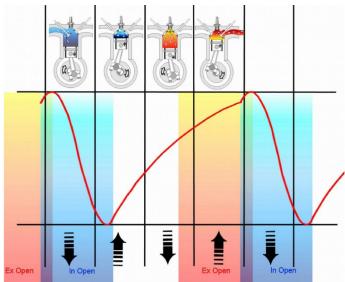

If the engine has a long intake port the diagram will be flattened.

If a vacuum chamber connected to a cylinder the diagram also will be flattened.

In this case, You can examine an intake port leak:

There is air induction in the intake port (Rubber parts leaking, etc.)

- blue: normal state
- red: wrong state

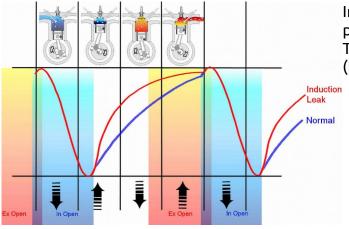

### Dsynch INSTALLATION AND USER GUIDE

WW/W.promototools.com

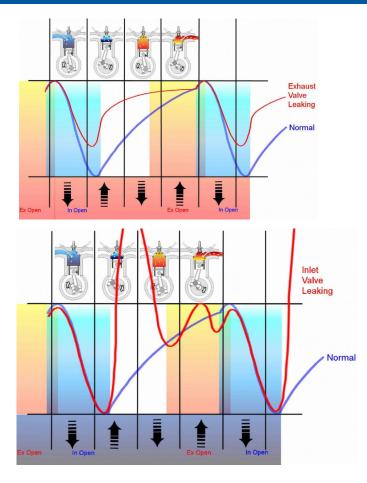

This example demonstrates an exhaust valve problem:

Small exhaust valve clearance, or leaking valve seat

- blue: normal state
- red: wrong state

Intake valve fault:

Small intake valve clearance, or leaking valve seat

- blue: normal state
- red: wrong state

#### **RPM mode**

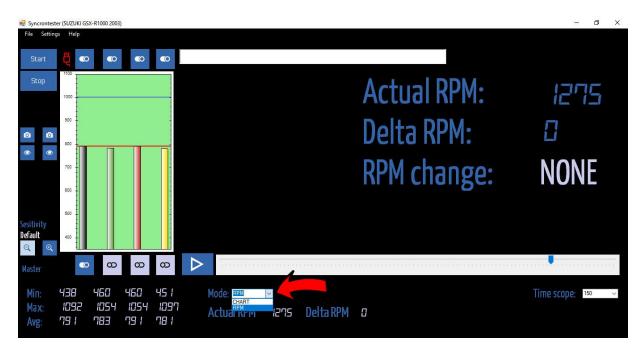

Select RPM from mode dropdown menu to access RPM mode.

When you're done with intake port balancing and you have a chance to adjust fuel/air mixture by carb pilot crews of any tools with fuel injected models (different tuning electronics, such as products from Dynojet, Yoshimura, etc.) with this screen you can see RPM "UP" or "DOWN" info.

It's indicates your individual adjustment: good (UP rpm) or wrong (DOWN rpm) It's indicates mixture settings by cylinders. When direction of changes are right the RPM is increasing and "UP" will shown, otherwise "DOWN" will displayed. This setting is applicable for all individual cylinders.

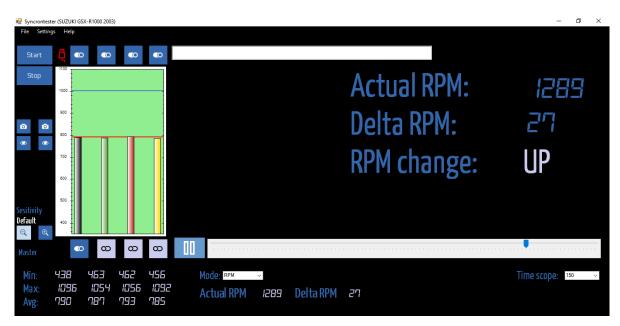

## Faults record samples:

#### Throttle bearing fault:

Pressure sudden increase (throttle valve changed position)

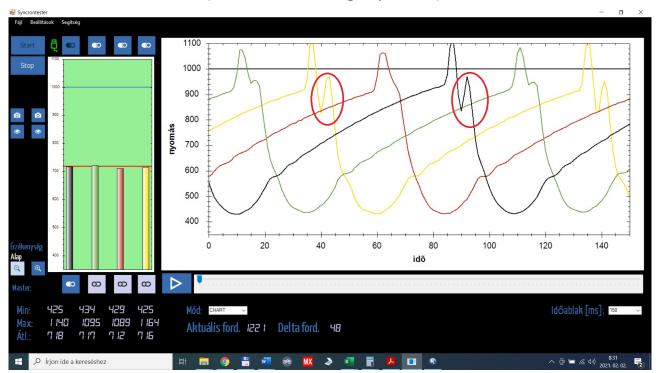

#### Intake port leaking case:

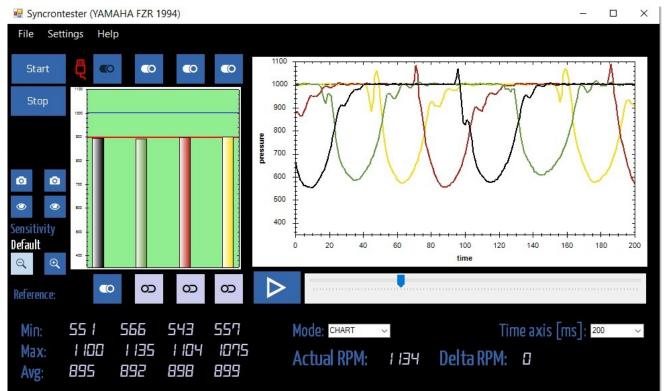

Dsynch INSTALLATION AND USER GUIDE

#### Intake port leaking case:

#2, #3, #4 switch off

NOTE: AWG pressure 895 hKP, normally approx 700, poor engine condition

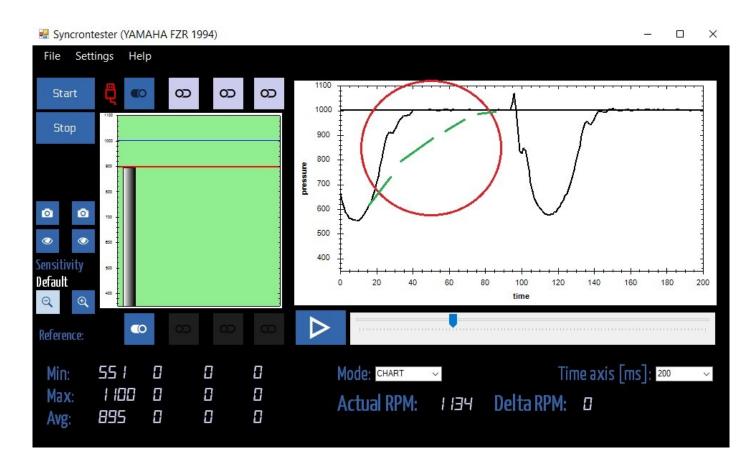

#### Intake port leaking case:

#1 #2 OK. Shape of upcoming pressure similar.#3 #4 leaking: #3 red see 820 hPa horizontal line! #4 yellow early case effect

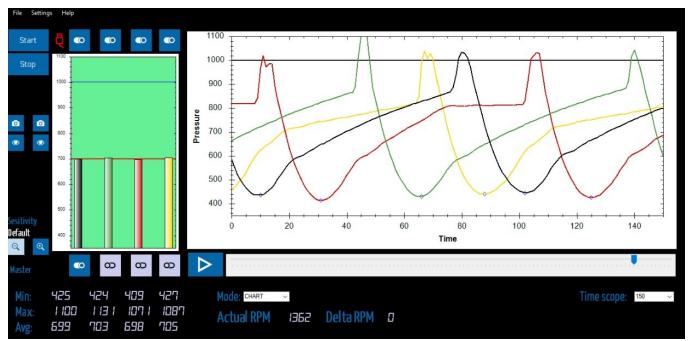

#### Idle speed mixture monitoring:

NOTE: #2 #3 cylinders OEM setting more fuel. You can see the effect at IN&EX valves overlaping. More exhauset gases has more effect az intake port.

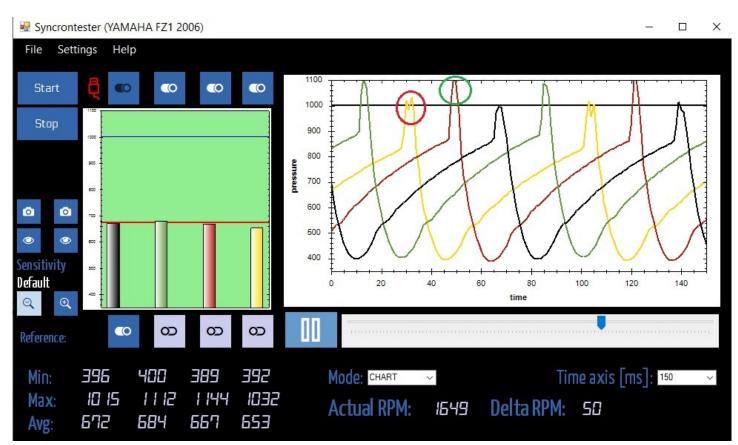

#### Intake CAM retard:

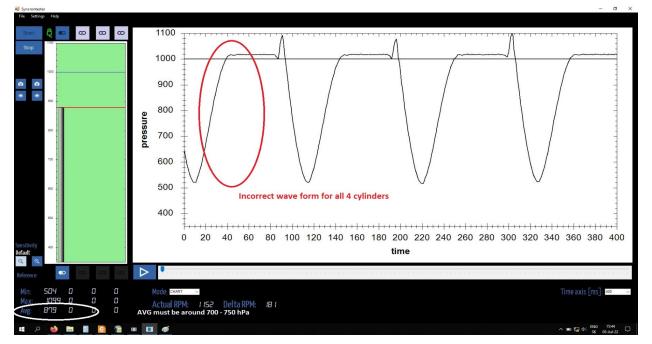

NOTE: AVG too high 879 hPa, its means engine need so much air for idle speed. normally 700-750 hPa

Pressure suddenly goes back to ambient.

#### Cylinder out of work:

Upper pressure wave is missing at 2<sup>nd</sup>. Cyl. AVG too high 850 hPa, its means engine need so much air for idle speed.

normally 700-750 hPa

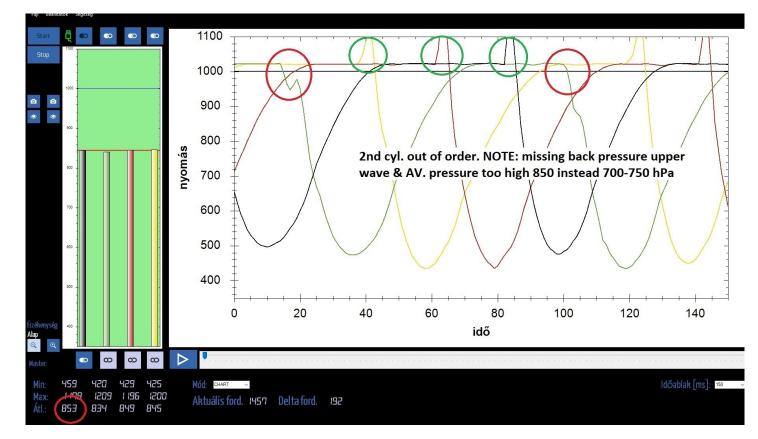

Prop-tech ltd. 2509, Esztergom-kertvaros Motorsport u. 1 Hungary www.ProMotoTools.com